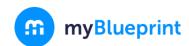

# ONLINE COURSE SELECTION GUIDE FOR STUDENTS

This step-by-step guide will help you complete online course selection using the myBlueprint website.

## ☐ EXISTING USER?

- 1. Visit www.myblueprint.ca
- 2. Click Log In at the top right
- 3. Enter your email and password, click Login

#### ☐ NEW USER?

- 1. Visit www.myblueprint.ca/hcdsb
- Select your next year high school from the drop down list and click Create Account
- 3. Select Students and click Continue
- 4. Select Grade, click Continue
- 5. Enter your Provincial Education Number (i.e. OEN) and Date of Birth, click Continue
- 6. Fill out the sign-up form and click Create Account

#### ☐ COURSE SELECTION

From your **Dashboard**, click on the **Plan Courses** button that appears in the <u>High School Progress</u> box. The button will say **Plan Courses** if course submission has not yet been enabled at your school.

**HINT:** Clicking on **Plan Courses** will take you to your <u>High School Planner</u> - you can also access this by simply clicking on **High School** from the left hand navigation menu

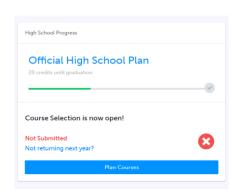

## ☐ CREATE A HIGH SCHOOL PLAN

To complete course selection, you must create your first high school plan (if you haven't already!)

- From the left navigation menu, click High School
- Click on Add Plan
- Select the High School you plan to attend next year and click
   Create New Plan

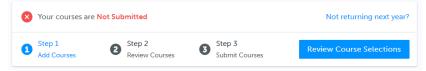

# 1) ADD COURSES FOR NEXT YEAR

- In High School Planner, click + [Course].
- In the **Course Selection and Details** screen, explore the available courses.
- Click Add Course when you find the course you want.

**HINT:** The **Graduation Indicator** will help you keep track of your progress towards graduation. Click **View Progress** for a list of specific graduation requirements.

2) REVIEW COURSES – When you are ready to submit your course selections, click the blue Review Course Selections button and give your course selection one final look over.

**NOTE**: If available, you can use the "Add Comments" section to explain any issues to your guidance counsellor (i.e. taking the prerequisite in night school, or summer school)

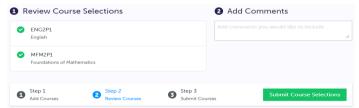

3) SUBMIT COURSES – Once you've carefully reviewed the Details page to ensure that you are meeting the requirements for the courses you have selected and that the courses that appear are correct, click on Submit Course Selections. Please note that you will not be able to modify your course selections once submitted!
Submit Course Selections

- 4) EMAIL PARENT APPROVAL— After submitting your course selections, you will have to:
  - Click the blue Send Approval Email to email your parent/guardian to approve your course selections
  - Course selections will not be complete until your parent/guardian approves your selection.

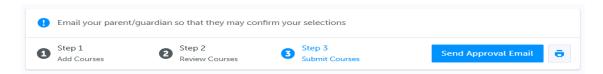